بالبالب CISCO.

# Workload Optimization Manager 2.3.17 インストールとアップグレード ガイド

このマニュアルに記載されている仕様および製品に関する情報は、予告なしに変更されることがあります。このマニュアルに記載さ れている表現、情報、および推奨事項は、すべて正確であると考えていますが、明示的であれ黙示的であれ、一切の保証の責任を負 わないものとします。このマニュアルに記載されている製品の使用は、すべてユーザ側の責任になります。

対象製品のソフトウェアライセンスおよび限定保証は、製品に添付された『INFORMATION PACKET』に記載されています。添付さ れていない場合には、代理店にご連絡ください。

Cisco が導入する TCP ヘッダー圧縮は、カリフォルニア大学バークレー校 (UCB) により、UNIX オペレーティングシステムの UCB パ ブリック ドメイン バージョンの一部として開発されたプログラムに適応したものです。全著作権所有。著作権©1981、カリフォルニ ア大学の評判。

ここに記載されている他のいかなる保証にもよらず、各社のすべてのマニュアルおよびソフトウェアは、障害も含めて「現状のま ま」として提供されます。CISCO およびこれら各社は、商品性の保証、特定目的への準拠の保証、および権利を侵害しないことに関 する保証、あるいは取引過程、使用、取引慣行によって発生する保証をはじめとする、明示されたまたは黙示された一切の保証の責 任を負わないものとします。

いかなる場合においても、CISCO およびその供給者は、このマニュアルに適用できるまたは適用できないことによって、発生する利 益の損失やデータの損傷をはじめとする、間接的、派生的、偶発的、あるいは特殊な損害について、あらゆる可能性が CISCO または その供給者に知らされていても、それらに対する責任を一切負わないものとします。

このマニュアルで使用している IP アドレスおよび電話番号は、実際のアドレスおよび電話番号を示すものではありません。マニュア ル内の例、コマンド出力、ネットワークトポロジ図、およびその他の図は、説明のみを目的として使用されています。説明の中に実 際のアドレスおよび電話番号が使用されていたとしても、それは意図的なものではなく、偶然の一致によるものです。 ハード コピーおよびソフト コピーの複製は公式版とみなされません。最新版はオンライン版を参照してください。

Cisco は世界各国 200 箇所にオフィスを開設しています。各オフィスの住所、電話番号、FAX 番号については、シスコの Web サイト をご覧ください (www.cisco.com/go/offices)。

Cisco および Cisco ロゴは、シスコ またはその関連会社の米国およびその他の国における商標または登録商標です。シスコの商標の 一覧は、www.cisco.com/go/trademarks でご確認いただけます。掲載されている第三者の商標はそれぞれの権利者の財産です。「パ ートナー」または「partner」という用語は、Cisco と他社との間のパートナーシップ関係を意味するものではありません。(1110R) Copyright © 2020 Cisco, all rights reserved

# 目次

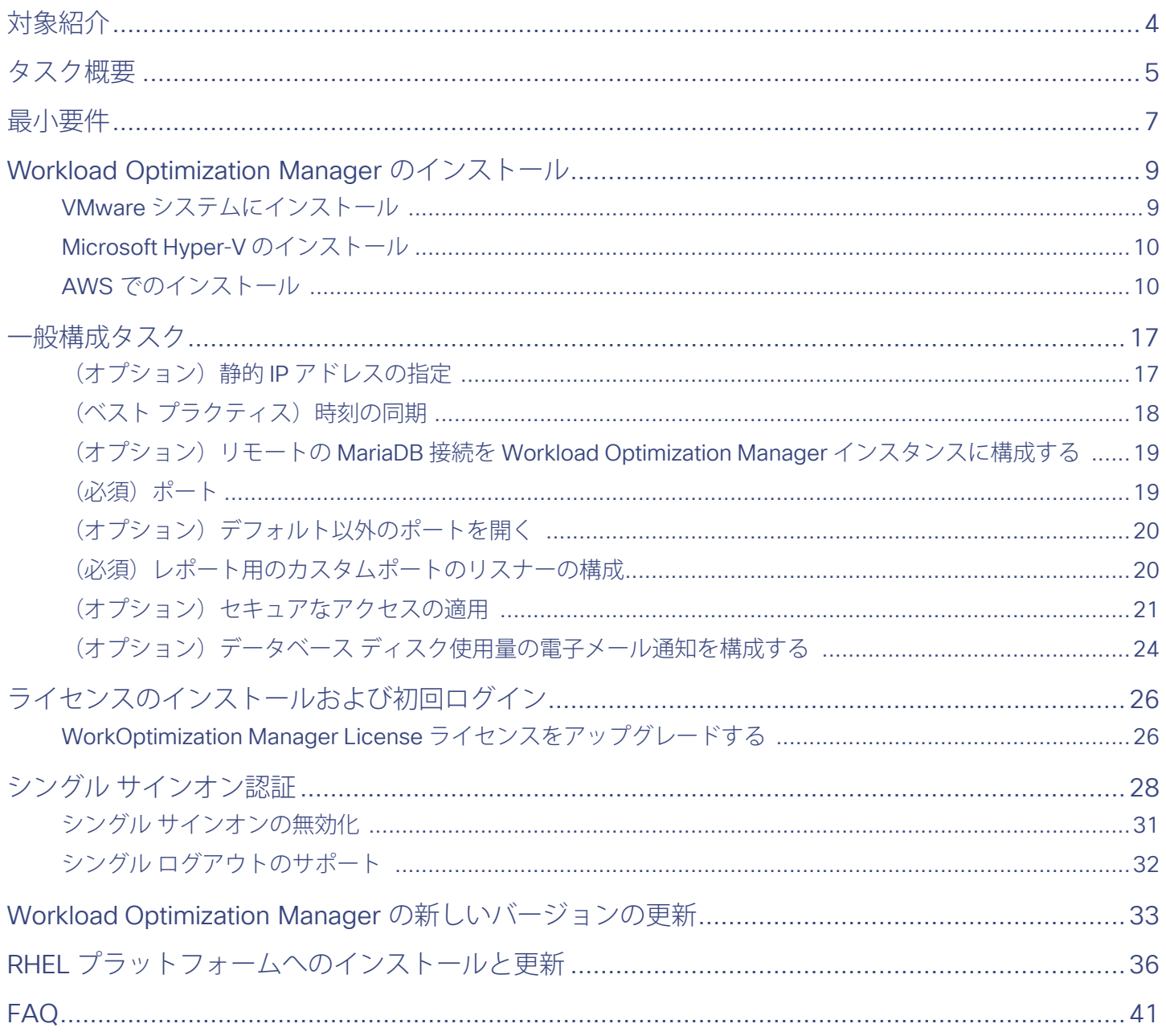

# <span id="page-3-0"></span> $\alpha |(\alpha)|$  is **CISCO**

対象紹介

クラウドと仮想化環境の Intelligent Workload Automation Management ソリューションである Workload Optimization Manager を お選びいただきありがとうございます。このガイドは、仮想化環境に Workload Optimization Manager をインストールし、ライセン スをインストールし、リソースの管理を開始するのに必要な情報を提供します。

ご不明な点がございましたら、シスコ サポートまでお問い合わせください。

最後まで読んでいただき、ありがとうございました。

Workload Optimization Manager チーム

# <span id="page-4-0"></span> $\alpha\|(\alpha)\|$  is **CISCO**

# タスク概要

この『*Workload Optimizatio*n *Manager* インストール ガイド』には、以下のタスクを実行するための手順が記載されています。

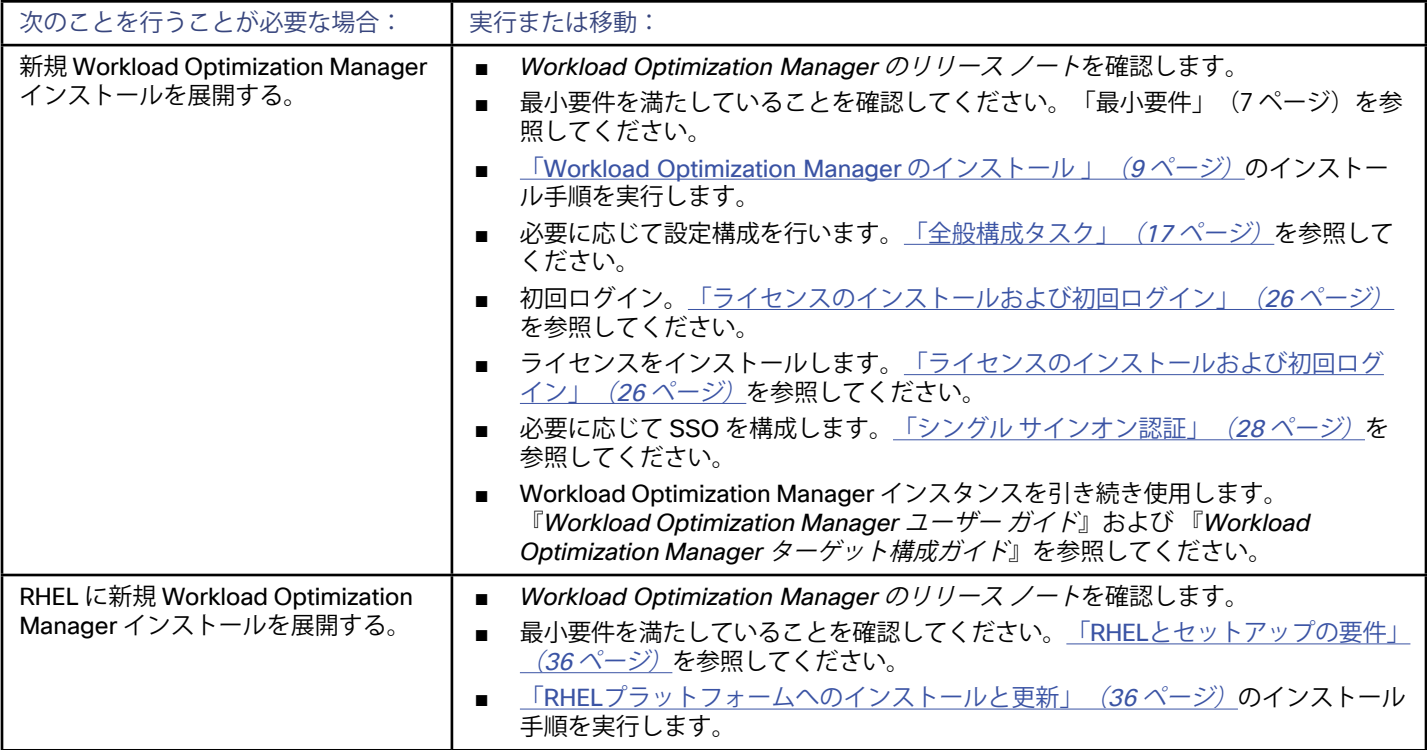

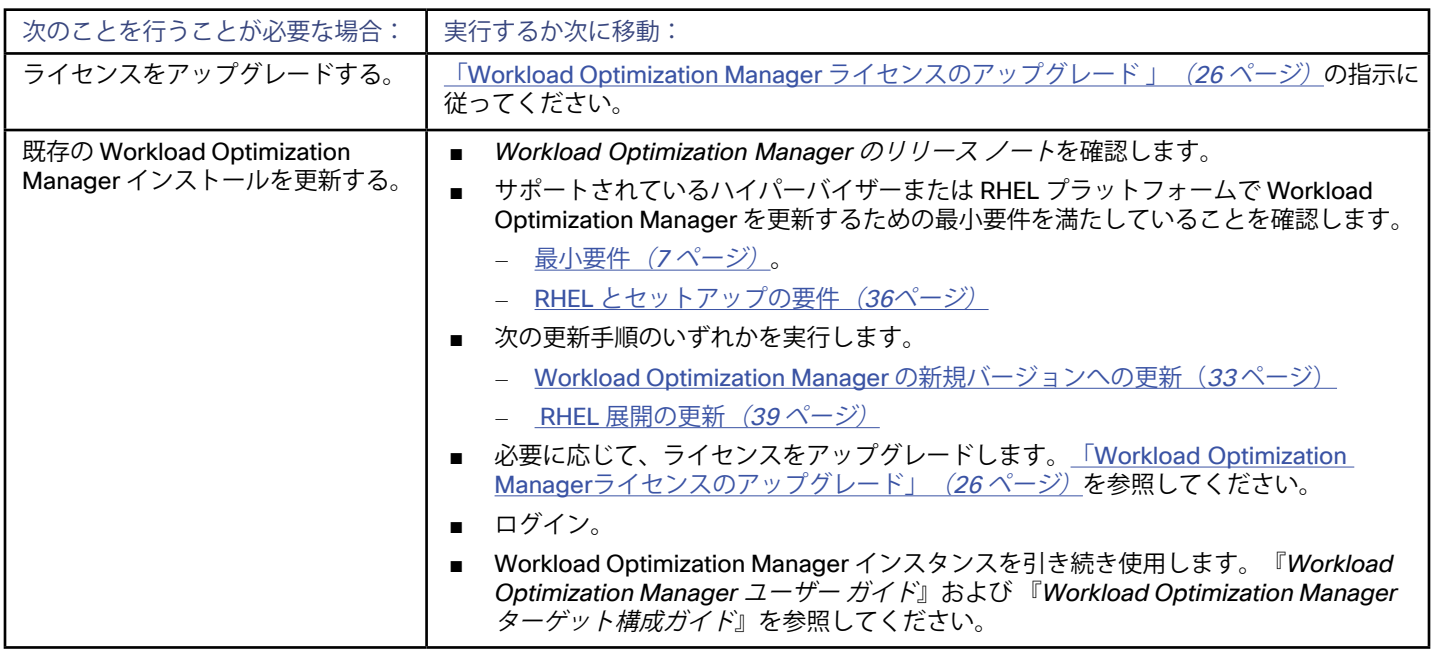

### <span id="page-6-0"></span> $\mathbf{d}$  and  $\mathbf{d}$ **CISCO**

最小要件

#### 以下は Workload Optimization Manager の最小要件です。

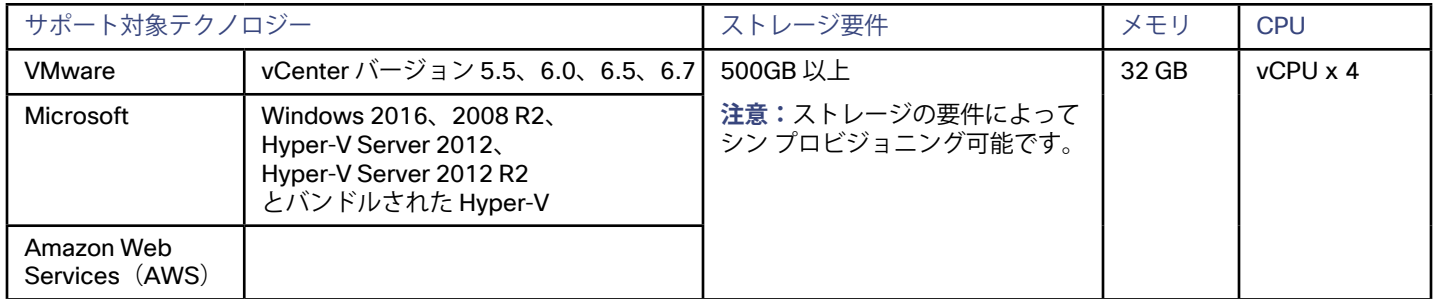

#### **注:**

最小要件は、環境内インベントリのサイズによって異なります。データストア、ホスト、VM、およびアプリケーションが多けれ ば多いほど、インストールを効果的に実行するのに必要なリソースが多くなります。他の管理ソフトウェアでは、低いリソースを 持つ Workload Optimization Manager VM を実行するように推奨していることに注意してください。上記のガイドラインを使用し て、Workload Optimization Manager に十分なリソースを提供してください。

価格調整を使用する場合は、Workload Optimization Manager で、Workload Optimization Manager インスタンスをホストする VM に割り当てられるメモリを次のように増やすことをお勧めします。

- 1つ以上の請求グループに割り当てる価格調整の場合:
	- 最初の価格調整では、4GB 増設します。
	- 後続の価格調整のそれぞれについて、追加で 1 GB 増設します。

価格調整については、『*Workload Optimization Manager* ユーザー ガイド』の「課金情報とコスト」を参照してください。

Workload Optimization Manager は、DHCP または静的 IP アドレス指定をサポートします。静的 IP アドレスを使用する方法の詳細 については、「 (オプション) 静的 IP アドレスを指定する*」 (17 ページ)* を参照してください。

## ブラウザ要件

Workload Optimization Manager は、最も一般的に使用されている Web ブラウザ(Internet Explorer、Mozilla Firefox、Google Chrome、Apple Safari など)で動作します。

Web ブラウザは、JavaScript が有効になっている必要があります。

さらに、Workload Optimization Manager のユーザー インターフェイスに使用するブラウザは、Workload Optimization Manager イ ンスタンスと 1 分以内に同期する必要があります。この同期を行わないと、Workload Optimization Manager に不正なメトリック値 が表示される可能性があります。

また、Workload Optimization Manager のユーザー インターフェイスに GoogleChrome を使用している場合、レポートを表示する には、レポートをダウンロードする前に Chrome プレビュー モードをオフにする必要があります。

### <span id="page-8-0"></span>بالبيان **CISCO**

## Workload Optimization Manager のインス トール

Workload Optimization Manager を使い始めるときには、サポートされているハイパーバイザに使用可能なさまざまなダウンロード があることに注意してください。これらのダウンロードはすべて同じ機能の Workload Optimization Manager の同じバージョンを配 信しますが、異なるハイパーバイザ プラットフォームでインストールおよび実行するようにパッケージングされています。

Red Hat を実行している VM の シスコ ソフトウェアをインストールできます (「RHEL [プラットフォームでインストールおよび更新](#page-35-0) <u>する」*(36 [ページ\)](#page-35-0)*</u>を参照してください)。

各インストールは、まったく同じ方法で仮想環境を管理します。選択したインストールは、企業のポリシーと標準規格によって異な ります。このドキュメントでは、Workload Optimization Manager ダウンロードのそれぞれのインストール手順を説明します。選 択したインストールは、*Workload Optimization Manager* で管理できる技術に影響がありません。どのタイプのマシンが *Workload Optimization Manager* をホストしているかに関係なく、クラウド プラットフォームおよびロード バランサ ターゲット経由で管理さ れているのと同じく、サポートされているハイパーバイザで実行されているすべてのワークロードを管理できます。

ここでは、新しい Workload Optimization Manager インスタンスをインストールする方法を説明します。現在のインストールを 新しいバージョンに更新している場合、現在のインストールを更新する代わりに完全なインストールを実行する必要があります。 <u>「Workload Optimization Manager [の新しいバージョンへの更新」](#page-32-0)*(33 ページ)*を参照してください。</u>

このセクションには、次のサポートされている仮想プラットフォーム用のインストール手順が含まれています。

- VMware システムにインストール (9ページ)
- Microsoft Hyper-V [にインストール](#page-9-0) (10 ページ)
- AWS [にインストール](#page-9-0) (10 ページ)

Workload Optimization Manager を展開する時、それを名前に下線文字を含まない VM にインストールする必要があります。ホスト 名を変更できない場合、[「ホスト名の制限を回避するには?」](#page-42-0)(43 ページ)で説明されている回避策を使用できます。

#### **注:**

IAM ロールを使用して AWS ターゲットを検出する場合、Workload Optimization Manager は AWS を展開する必要があり、IAM ロー ルに Workload Optimization Manager インスタンを割り当てる必要があります。サポートが必要な場合は、テクニカル サポートにお 問い合わせください。

# VMware システムにインストール

この Workload Optimization Manager インスタンスのダウンロードは .OVA 1.0 の形式です。

Workload Optimization Manager をインストールする場合:

- 1. Workload Optimization Manager インストール パッケージをダウンロードします。 Workload Optimization Manager ダウンロード ページへのリンクについて、シスコから受信する電子メールを参照してください。
- 2. VCenter を使用して、VMware インフラストラクチャに OVA ファイルをインポートします。
- 3. Workload Optimization Manager アプライアンスを開始し、その IP アドレスを記録します。

<span id="page-9-0"></span>ユーザーはアプライアンス IP アドレスに移動し、ブラウザで Web ユーザー インターフェイスを起動します。

- 4. 必要に応じて、アプライアンスに静的 IP アドレスを指定します。 環境に DHCP がない、または Workload Optimization Manager インスタンスに IP アドレスを付与する場合、「[\(オプション\)](#page-16-0) 静的 IP [アドレスを指定する」](#page-16-0)(<sup>17</sup> ページ)を参照してください。
- 5. Workload Optimization Manager インスタンスに必要な設定手順を実行します。 [「全般構成タスク」](#page-16-0) (17 ページ)を参照してください。

### Microsoft Hyper-V のインストール

Workload Optimization Manager をインストールするには?

- 1. Workload Optimization Manager インストール パッケージをダウンロードします。 Workload Optimization Manager ダウンロード ページへのリンクについて、シスコから受信する電子メールを参照してくださ い。
- 2. .zip ファイルを展開し内容をコピーして、Hyper-V サーバに(またクラスタ共有ボリュームかローカル ハード ドライブのどちら かに)仮想マシン イメージを含みます。
- 3. Hyper-V マネージャの仮想マシン インポート ウィザードを使用して、環境内に仮想マシンをインポートします。
- 4. 仮想ネットワーク アダプタが正しい仮想ネットワークに接続されていることを確認します。
- 5. Workload Optimization Manager インスタンスに十分なメモリが必要です。

シスコでは、Workload Optimization Manager インスタンスに静的メモリを使用することを推奨します。ただし、インスタンス に静的または動的なメモリを指定することができます。

インスタンスの [**プロパティ]** で、インスタンスの **[ハードウェア設定]** に移動します。

- 静的メモリについては、最低 32 G の**仮想マシンのメモリ**を設定します。
- ■ 動的メモリについては、**スタートアップ メモリ** および**最小メモリ**を 32 GB にします。
- 6. Workload Optimization Manager アプライアンスを開始し、その IP アドレスを記録します。 ユーザーはアプライアンス IP アドレスに移動し、ブラウザで Web ユーザー インターフェイスを起動します。
- 7. 必要に応じて、アプライアンスに静的 IP アドレスを指定します。

環境に DHCP がない、または Workload Optimization Manager インスタンスに IP アドレスを付与する場合、「[\(オプション\)](#page-16-0) 静的 IP [アドレスを指定する」](#page-16-0)(<sup>17</sup> ページ)を参照してください。

8. Workload Optimization Manager インスタンスに必要な設定手順を実行します。 「全般設定タスク」 (17 ページ) を参照してください。

#### **注:**

Workload Optimization Manager インスタンスの設定には、ネットワークに接続されていない NIC が含まれています。インスタンス をインストールすると、Hyper-V マネージャを使用して、ネットワーク VLAN 設定を設定し、クラスタのネットワークの要件に合わ せます。

## AWS でのインストール

AWS インストールの場合、Workload Optimization Manager を Amazon Machine Image(AMI)としてインストールします。このイ ンストールを実行するには、展開が次のような Workload Optimization Manager と Amazon のベスト プラクティスに従っていること を確認してください。

- EBS データ ボリューム スナップショットの自動スケジューリングと実行 AWS はこれらのスナップショットを毎日実行し、ユーザーが作成した S3 バケットに 14 日間保存します。
- EBS ボリューム暗号化

Workload Optimization Manager は、セキュリティ グループを使用して、HTTPS を介した Workload Optimization Manager イ ンスタンスへのアクセスのみを許可することをお勧めします。

■ 認証のための Identityand Access Management(IAM)インスタンス プロファイル(インスタンス ロール)のセットアップと 使用

ワークロード最適化マネージャーは、アクセスキーよりもインスタンスロールを推奨します。インスタンス ロールは、コンプラ イアンス目的で管理するのがより簡単であり、AWS SDK によってネイティブにサポートされています。

さらに、Workload Optimization Manager は、次の場所に示された手順に従って、インスタンス ロールのクロスアカウント アク セスを有効にすることをお勧めします。 https://aws.amazon.com/blogs/security/how-to-enable-crossaccount-access-to-the-aws-management-console/

HA/リカバリ目的で自動拡張を利用する

AWS 自動拡張を使用して、Workload Optimization Manager は、インスタンスが常に実行されていることを確認します。 このインストールを実行すると、CloudFormation テンプレートによってこれらのベスト プラクティスが確実に順守されます。

### CloudFormation テンプレートを使用したインストール

このテンプレートは、CentOS を実行し、Workload Optimization Manager インスタンスをホストするVMの起動を指示します。この テンプレートにより、展開が Workload Optimization Manager と Amazon のベスト プラクティス両方に従うことが保証されます。

CloudFormation テンプレートを使用して Workload Optimization Manager をインストールするには:

- 1. Workload Optimization Manager CloudFormation テンプレートをダウンロードします。 CloudFormation テンプレートにアクセスするには、テクニカル サポートにお問い合わせください。
- 2. テンプレートを変更して、AWS 環境に応じてパラメーターを設定します。 詳細については、「CloudFormationテンプレートの概要」 (12ページ) を確認してください。
- 3. AWS コンソールにログインし、CloudFormation サービスを選択します。
- 4. 新しいスタックを作成します。 テンプレートの入力を求められたら、次の手順に従います。
	- a. **[テンプレートを AmazonS3 にアップロード(Upload a template to Amazon S3)] をクリックします**。
	- b. ダウンロードして変更したテンプレートを選択します。
	- c. **[次へ (Next)]** をクリックします。
- 5. [詳細の指定 (Specify Details) ] ページで、スタック情報を入力します。 スタック名を入力し、画像サイズを選択します。**[Next]** をクリックします。

#### **注:**

シスコでは m5.xlarge インスタンス タイプを推奨していますが、m5.large、m5.2xlarge、m4.xlarge、m4. large、m4.2xlarge、r4.xlarge、r4.2xlarge、r5.xlarge、r5.2xlarge、i2.xlarge、i3. xlarge、c4.2xlarge、c5.2xlargeを使用することもできます。

6. [オプション(Options)] ページで、必要なタグを入力します。

たとえば、Key-Value ペアのデフォルト値を変更して、データの定期的なバックアップを設定します。

タグを追加したら、**[次へ]** をクリックします。

タグは、セキュリティのニーズやビジネス要件などに基づいてインスタンスをグループ化するための便利な方法です。詳細につ いては、https:// aws.amazon.com/answers/account-management/aws-tagging-strategies/を参照し てください。

7. [レビュー(Review)] ページで、選択が正しいことを確認します。 選択内容を確認したら、**[作成(Create)]**をクリックします。

### (オプション)セキュリティ グループの作成

#### **注:**

CloudFormation テンプレートを介して Workload Optimization Manager をインストールすると、そのインストールによってこのス テップが自動的に実行されます。

CloudFormation テンプレートを使用せずに Workload Optimization Manager をインストールする場合、シスコではセキュリティ グループを作成して Workload Optimization Manager インスタンスに対してのみ HTTPS へのアクセスを制限し、このグループを Workload Optimization Manager インスタンスに接続することをお勧めします。

<span id="page-11-0"></span>セキュリティ グループの詳細については、Amazonのドキュメントを参照してください。を参照してください。http://docs. aws.amazon.com/ AmazonVPC/latest/UserGuide/VPC\_SecurityGroups.html

### CloudFormation テンプレートの概要

このセクションでは、CloudFormation テンプレートの一部について、テンプレートを準備するときに役立つ可能性のある追加の説 明を提供します。

このスニペットは、CloudFormation テンプレートの構造を作成し、テンプレートの残りの部分で使用されます。

#### Metadata: Instances: Description: Your Turbonomic instance is created with an encrypted EBS Volume. If you create an e ncrypted volume and don't specify this property, AWS CloudFormation uses the default master key. 'AWS::CloudFormation::Designer': 5979b605-17c1-4e1a-9158-ae132fb86736: size: width: 60 height: 60 position: x: 30  $'y': -20$  z: 1 embeds: [] ef20cdef-19a0-4d61-9f16-0108bb0330e1: size: width: 60 height: 60 position: x: 150 'y': 10 z: 1 embeds: [] dependson: - ea836120-be24-44ab-bd80-e2c9749fad84 - b4bc499e-9882-4ab9-9c37-e165e51fe589 ea836120-be24-44ab-bd80-e2c9749fad84: size: width: 60 height: 60 position: x: -60 'y': 210 z: 1 embeds: [] b4bc499e-9882-4ab9-9c37-e165e51fe589: size: width: 60 height: 60 position: x: 180 'y': 210 z: 1 embeds: []

### արաքո **CISCO**

```
 dependson: 
          - ea836120-be24-44ab-bd80-e2c9749fad84 
       isrelatedto: 
          - ea836120-be24-44ab-bd80-e2c9749fad84 
  6e649c64-891f-4e11-a83a-2df5cf26d0b5: 
    source: 
      id: ef20cdef-19a0-4d61-9f16-0108bb0330e1 
    target: 
      id: ea836120-be24-44ab-bd80-e2c9749fad84 
    z: 2 
 7c216255-250c-4574-9bcf-fb02673b306e: 
   source: 
     id: ef20cdef-19a0-4d61-9f16-0108bb0330e1 
   target: 
     id: b4bc499e-9882-4ab9-9c37-e165e51fe589 
  7 \cdot 2 84fca9b5-0bb0-4a88-b0e3-c74af6b00b80: 
   source: 
     id: b4bc499e-9882-4ab9-9c37-e165e51fe589 
   target: 
     id: ea836120-be24-44ab-bd80-e2c9749fad84 
   z: 2
```

```
次のスニペットは、許可されるデプ展開テンプレートを設定し、後でテンプレートで使用する VPC ID を定義します。
```

```
Parameters: 
     InstanceTypeParameter: 
       Type: String 
       Default: m4.xlarge 
       AllowedValues: 
         - m4.large 
         - m4.xlarge 
         - m4.2xlarge 
       Description: 'Enter m4.large, m4.xlarge, or m4.2xlarge. Default is m4.xlarge.' 
     VpcIdParameter: 
       Type: 'List<AWS::EC2::VPC::Id>' 
       Description: VpcId of your existing Virtual Private Cloud (VPC) 
       ConstraintDescription: must be the VPC Id of an existing Virtual Private Cloud.
```
次のスニペットは、さまざまな AWS リージョンをマッピングして、Workload Optimization Manager インスタンスがデフォルトのリ ージョンに展開されていることを確認します。

**注:** 

リージョンごとに利用可能な AMI のリストは定期的に変更されます。Workload Optimization Manager の AMI の最新リストを取得す るには、AWS Marketplace にアクセスし、AWS 認証情報を使用してログインします。[手動起動(Manual Launch)] タブをクリック します。次に、Workload Optimization Manager の最新バージョンを選択して、リージョンと AMIID を表示します。テンプレートで 使用するために、リージョンと AMI ID を記録します。

Mappings:

```
 RegionMaptoAMI: 
 us-east-2: 
 AMI: 
 - "ami-366f4e53" 
 us-east-1: 
 AMI:
```
 - "ami-7ae9c16c" us-west-1: AMI: - "ami-898fa2e9" us-west-2: AMI: - "ami-f656428f" ap-south-1: AMI: - "ami-f23f419d" ap-northeast-2: AMI: - "ami-76f02f18" ap-southeast-1: AMI: - "ami-756fe316" ap-southeast-2: AMI: - "ami-f32d3d90" ap-northeast-1: AMI: - "ami-e834208f" ca-central-1: AMI: - "ami-28cd724c" eu-central-1: AMI: - "ami-72eb4d1d" eu-west-1: AMI: - "ami-1d7b607b" eu-west-2: AMI: - "ami-eb61778f" sa-east-1: AMI: - "ami-cce289a0"

次のスニペットは、Workload Optimization Manager セキュリティ グループを作成します。これにより、Workload Optimization Manager インスタンスへのアクセスが HTTPS のみに制限されます。

Resources:

 TurbononomicSecurityGroup: Type: AWS::EC2::SecurityGroup Properties: GroupName: TurbonomicSecurityGroup GroupDescription: Creates and limits access to Turbonomic instance through port 443 only VpcId: Ref: VpcIdParameter SecurityGroupIgress: - IpProtocol: tcp FromPort: '443' ToPort: '443' CidrIp: 0.0.0.0/0 Metadata:

```
անակա
CISCO
```

```
 'AWS::CloudFormation::Designer': 
     id: ef20cdef-19a0-4d61-9f16-0108bb0330e1 
 DependsOn: 
   - Turbonomic
```
次のスニペットは、Workload Optimization Manager インスタンスの次の項目を設定します。

- インスタンスのサイズ
- ■ インスタンスのリージョン
- アクセス、バックアップ、暗号化などのブロック ストレージ プロパティ
- セキュリティ グループ

#### **注:**

DeleteOnTermination はデフォルトでは false に設定されます。これにより、EC2インスタンスが後で終了した場合でも、 データが保持されます。

```
Turbonomic: 
    Type: 'AWS::EC2::Instance' 
    Properties: 
      InstanceType: 
        Ref: InstanceTypeParameter 
      ImageId: 
        'Fn::FindInMap': 
           - RegionMaptoAMI 
          - Ref: 'AWS::Region'
           - AMI 
      BlockDeviceMappings: 
        - DeviceName: /dev/sdi 
           Ebs: 
             VolumeType: gp2 
             DeleteOnTermination: false 
             VolumeSize: 150 
             Encrypted: true 
      EbsOptimized: true 
      InstanceInitiatedShutdownBehavior: stop 
    Metadata: 
      'AWS::CloudFormation::Designer': 
        id: ea836120-be24-44ab-bd80-e2c9749fad84
```
次のスニペットは、1 の自動スケーリング グループを作成します。これにより、Workload Optimization Manager EC2 インスタンス が常に実行されます。

```
TurbonomicAutoScalingGroup: 
     Type: 'AWS::AutoScaling::AutoScalingGroup' 
     Properties: 
       AvailabilityZones: 
         - !GetAtt Turbonomic.AvailabilityZone 
       InstanceId: 
         Ref: Turbonomic 
       Cooldown: '1800' 
       MinSize: '1' 
       MaxSize: '1' 
       DesiredCapacity: '1' 
       HealthCheckType: EC2 
       HealthCheckGracePeriod: 900
```
 Metadata: 'AWS::CloudFormation::Designer': id: b4bc499e-9882-4ab9-9c37-e165e51fe589 DependsOn: - Turbonomic

次のスニペットは、毎日のバックアップに必要な S3 バケットを作成します。

```
TurbonomicS3BackupBucket: 
     Type: 'AWS::S3::Bucket' 
     Properties: 
       AccessControl: AuthenticatedRead 
       BucketName: turbonomic-s3-volume-backup-bucket 
     Metadata: 
       'AWS::CloudFormation::Designer': 
         id: 5979b605-17c1-4e1a-9158-ae132fb86736
```
### <span id="page-16-0"></span>ahah **CISCO**

一般構成タスク

Workload Optimization Manager インスタンスをインストールした後、次の設定タスクを実行します。

- (オプション)静的 IP アドレスを指定します。
- ■ (ベスト プラクティス)システム クロックを同期し、時間サーバーを構成します。
- (オプション)リモート MariaDB 接続を構成します。
- (必須) Workload Optimization Manager が必要とするポートでネットワーク通信が開いていることを確認します。
- (オプション)Workload Optimization Manager VM でデフォルト以外のポートを開き、ターゲットからの通信を可能にしま す。
- (必須) レポート用のカスタム ポートのリスナーを構成します。
- (オプション)信頼できる証明書をインストールして、セキュアなアクセスを実施します。
- (オプション) データベース ディスク使用量の電子メール通知を構成します。

### (オプション)静的 IP アドレスの指定

多くのインストールでは、動的 IP アドレスの割り当てに DHCP を使用します。仮想マシンの IP 設定で静的アドレスを指定すること もできます。

静的 IPアドレスを指定する必要がある場合のみ、次の方法のいずれかを選択します。

- Workload Optimization Manager から ipsetup スクリプトを使用します。
- 静的 IPアドレスを手動でこのトピックで説明されているように構成します。

### ipsetup スクリプト

Workload Optimization Manager は、このタスクをサポートする ipsetup スクリプトを提供します。

- 1. Workload Optimization Manager インスタンスへの SSH ターミナルセッションを開きます。 次のデフォルトのクレデンシャルを使用します。
	- ユーザー名: root
	- パスワード: vmturbo
- 2. セッションが開いたらipsetup、コマンドでスクリプトを実行します。

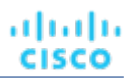

### <span id="page-17-0"></span>手動による静的 IP アドレスの設定

静的 IPアドレスを指定するには、次の手順を実行します。

- 1. Workload Optimization Manager インスタンスへの SSH ターミナルセッションを開きます。 次のデフォルトのクレデンシャルを使用します。
	- ユーザー名: root
	- パスワード: vmturbo
- 2. 接続エディタを開きます。
	- a. nmtui コマンドを実行します。 これにより、NetworkManager にユーザー インターフェイスが開きます。
	- b. **[接続の編集(Edit a connection)]** をクリックしてエディタを開きます。
- 3. 新しい接続を追加します。 画面の **[追加]** をクリックして、[新規接続] ダイアログ ボックスを開きます。
- 4. イーサネット接続を追加します。
	- a. オプションのリストから **[イーサネット(Ethernet)]** を選択し、次の情報を入力します(指定された値は例です)。
		- プロファイル名:eth0
		- デバイス: eth0
		- IPv4 構成: Manual
		- ■ **[表示(Show)]** をクリックし、環境に応じてサブ設定を完了します。
	- b. **[OK]** をクリックして、構成リストに戻ります。
- 5. 作成した接続が存在することを確認します。
- 6. **[終了(Quit)]** をクリックしてコマンド ラインに戻ります。
- 7. ネットワーク サービスを再起動します。

service network restart

ネットワーク サービスが正常に再起動します。

8. マシンがアクセス可能であり、静的 IPアドレスが正しいことを確認します。

ifconfig eth0

この手順は、Quit インスタンスの IP アドレスに適用されます。この IP アドレスを使用して Web ユーザー インターフェイスにアクセ スできます。

# (ベスト プラクティス)時刻の同期

同じネットワークにあるデバイスとともに、Workload Optimization Manager インスタンスの時計を同期することが重要で す。Workload Optimization Manager では通常夜間に定期的なデータ メンテナンスを実行するため、パフォーマンス上、シスコでは 利用するタイムゾーンに Workload Optimization Manager システム クロックを設定することをお勧めします。Network Time Protocol デーモンを使用して(ntpd)、Workload Optimization Manager システム クロックを設定します。

#### **注:**

*yast* オプションを使用して *NTP* サービスを設定しないでください。NTP を設定するには、以下の手順を使用します。yast タイムゾー ン ユーティリティには NTP を設定するオプションがありますが、この yast オプションを使用しないでください。

NTP サーバを構成するには:

- 1. Workload Optimization Manager インスタンスへの SSH ターミナルセッションを開きます。
- 2. ntp 構成ファイルを開きます。

たとえば、次のコマンドを実行します。vi /etc/ntp.conf

- 3. タイム サーバーを指定する行を見つけます。
- 4. これらのタイム サーバー行を、タイム サーバーの完全修飾ドメイン名に置き換えます。

<span id="page-18-0"></span>もっとも安全なアプローチは、通常タイム サーバーの IP アドレスを提供することです。タイム サーバーが 1 つしかない場合 は、2 回目のサーバー エントリを削除できます。

- 5. ファイルを保存します。
- 6. NTP デーモンが有効になっていることを確認してください。 NTP デーモンはデフォルトで有効になっている必要があります。デーモンを有効にするには、以下の systemctl enable ntpd コマンドを使用します。
- 7. NTP デーモンが動作していません。 実行: systemctl status ntpd
- 8. 時間が正しいことを確認してください。

date コマンドを実行します。次のような結果が表示されます。 Thu Oct 18 14:25:45 CST 2018

# (オプション)リモートの MariaDB 接続を

### Workload Optimization Manager インスタンスに 構成する

リモート クライアントが Workload Optimization Manager インスタンスの MariaDB データベースへ接続できるようにする場合、ロー カル ホスト バインド アドレス(127.0.0.1)を Workload Optimization Manager インスタンスの IP アドレスに置換できます。リモー ト クライアント接続を MariaDB データベースに設定するには、次の手順を実行します。

- 1. Workload Optimization Manager インスタンスへの SSH ターミナルセッションを開きます。 次のデフォルトのクレデンシャルを使用します。
	- ユーザー名: root
	- パスワード: vmturbo
- 2. bind-addr 構成ファイルを開きます。

たとえば vi /etc/my.cnf.d/bind-addr.cnf、コマンドを使用します。

3. bind\_address パラメーターを Workload Optimization Manager インスタンスの IP アドレスに設定します。

次に例を示します。bind\_address=10.10.10.123

- 4. ファイルを保存します。
- 5. MariaDB サービスを再起動します。

systemctl restart mariadb コマンドを実行します。

(須)ポート

ネットワーク通信のポートが開いていることを確認します。 Workload Optimization Manager は、次のポートを使用します。

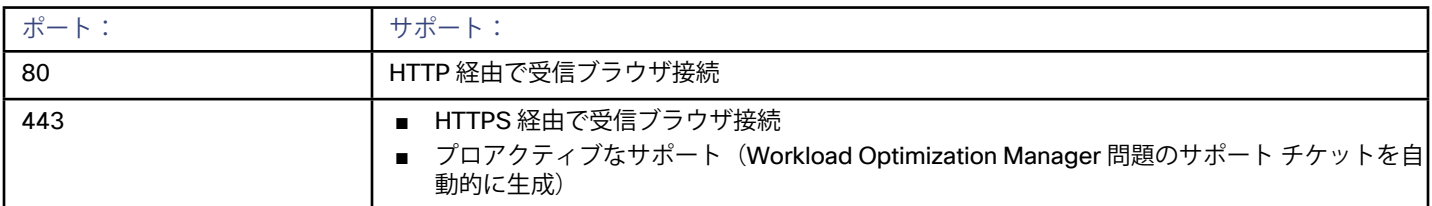

Workload Optimization Manager インスタンスとのブラウザ接続について、ポート 80 または 443 のどちらかを使用する必要があります。

#### <span id="page-19-0"></span>**注:**

Workload Optimization Manager で使用するさまざまなターゲットは、Workload Optimization Manager との通信を可能にするた めに、それらのターゲットでポートを開く必要がある場合があります。詳細とデフォルト ポートのリストについては、『*Workload Optimization Manager* ターゲット構成ガイド』の「ポート構成」を参照してください。

# (オプション)デフォルト以外のポートを開く

ターゲットがデフォルト以外の非標準ポートを使用している場合、Workload Optimization Manager VM でポートを開き、ターゲッ トからの通信を可能にできます。ポートを開くには、SELinux audit2allow 診断ツールを使用します。audit2allow ツールが監査 ログからアクセス ベクトル キャッシュ(AVC)メッセージを解析し、モジュールを作成して(semodule)、ポートへのアクセス を許可します。

デフォルト以外の非標準ポートを開くには、次の手順を実行します。

- 1. Workload Optimization Manager インスタンスへの SSH ターミナルセッションを開きます。
- 2. SELinux コマンドを実行可能な一時ディレクトリに変更します(たとえば、/tmp/selinux)。
- 3. モジュール、マイアプリを作成します。

audit2allow オプションで -M コマンドを使用します。

audit2allow -M myapp < /var/log/audit/audit.log

- 4. カーネルにモジュールをロードします。 semodule -i myapp.pp
- 5. ポートへのアクセスを再テストします。

## (必須)レポート用のカスタムポートのリスナー の構成

会社のポリシーにより要求されているカスタム ポート番号を使用していて、レポートが例外により失敗する場合は Error Generating Report、ポート 443 でローカル ホスト インターフェイス アドレス (127.0.0.1) のリスナーを構成する必要があ ります。

リスナーを構成するには、次の手順を実行します。

- 1. Workload Optimization Manager インスタンスへの SSH ターミナルセッションを開きます。 次のデフォルトのクレデンシャルを使用します。
	- ユーザー名:root
	- パスワード: vmturbo
- 2. Apache ssl.conf ファイルを開きます。 たとえば vi /etc/httpd/conf.d/ssl.conf、コマンドを使用します。
- 3. 構成ファイルで、リスナー セクションを検索します。

次のコードを探します。

 # When we also provide SSL we have to listen to the # the HTTPS port in addition. #

4. ポート 443 にローカル ホスト インターフェイス アドレス(127.0.0.1)のリスナーを追加します。 この例では、カスタム ポート 1443 がすでに存在すると仮定します。ポート 443 にリスナーが追加されていることに注意して ください。

# When we also provide SSL we have to listen to the

### <span id="page-20-0"></span>արաքո **CISCO**

```
 # the HTTPS port in addition. 
 # 
 Listen 1443 https 
 Listen 127.0.0.1:443 https
```
- 5. ssl.conf ファイルの VirtualHost セクションを確認してください。
	- ポート 443 の元の VirtualHost セクションがまだ存在する場合は、それが次の VirtualHost セクションと一致することを確 認してください。
	- 元の VirtualHost セクションがカスタム ポート用に変更されている場合は ssl.conf、ファイルの最上部でリスナー用に 次の VirtualHost セクションを追加します。

#### **重要事項:**

カスタム ポートに使用されるのと同じキー ペアをリスナーに使用する必要があります。

```
 <VirtualHost 127.0.0.1:443> 
 ErrorLog logs/ssl_error_log 
 TransferLog logs/ssl_access_log 
 LogLevel warn 
 SSLEngine on 
 SSLCertificateFile /etc/pki/tls/certs/localhost.crt 
 SSLCertificateKeyFile /etc/pki/tls/private/localhost.key 
 <Files ~ "\.(cgi|shtml|phtml|php3?)$"> 
       SSLOptions +StdEnvVars 
 </Files> 
 <Directory "/var/www/cgi-bin"> 
      SSLOptions +StdEnvVars 
 </Directory> 
 SSLHonorCipherOrder On 
 SSLCipherSuite HIGH:!NULL:!MD5:!DSS:!3DES 
 SSLProtocol -all +TLSv1.2 
 SSLCipherSuite ALL:+HIGH:!ADH:!EXP:!SSLv2:!SSLv3:!DSS:!3DES:!MEDIUM:!LOW:!NULL:!aNULL 
CustomLog logs/ssl request log \
      "%t %h %{SSL_PROTOCOL}x %{SSL_CIPHER}x \"%r\" %b" 
 </VirtualHost>
```
- 6. 書き込みしssl.conf、ファイルを終了します。 **esc** を押して :wq! と入力し、**Enter** キーを押します。
- 7. http サービスを再起動します。

service http restart

# (オプション)セキュアなアクセスの適用

会社のポリシーにより信頼できる証明書が必要な場合、Workload Optimization Manager により既知の証明機関から信頼できる証明 書をインストールすることができます。

1. 証明書を要求します。

- a. Workload Optimization Manager インスタンスへの SSH ターミナルセッションを開きます。 デフォルトのクレデンシャルは次のとおりです。
	- ユーザー名: root
	- パスワード: vmturbo
- b. 秘密キーを保存する /private ディレクトリに変更します。 cd /etc/pki/tls/private
- c. 秘密キー ファイルを作成するコマンドを実行します。 openssl genrsa -out turbonomic.key 2048
- d. CSR を生成するために使用される情報が含むファイルを作成します。 vi certsignreq.cfg
- e. ファイルでは、次のコードを挿入しフィールドを指定します。

```
 [req] 
 ts = 2048 
 prompt = no 
default md = sha256
req\_ext distinguished_name = dn
```

```
 [dn] 
 C=<country, 2 letter code> 
 L=<city> 
 O=<company> 
 OU=<organizational unit name> 
 CN=<FQDN> 
 emailAddress=<email address>
```
[req\_ext] subjectAltName = @alt\_names

```
[alt_names]
DNS.1 = <FQDN DNS.2 = <server's short name> 
 DNS.3 = <server's IP address>
```
### **注:**

[CN] フィールドに、Workload Optimization Manager インスタンスの完全修飾ドメイン名を指定します。

代理ユーザー名は、Workload Optimization Manager インスタンスにアクセスする別の方法です。代行ユーザー名([alt\_ names])セクションに、DNS.1 フィールドの値は必須です。[DNS.1] フィールドに、Workload Optimization Manager イン スタンスの完全修飾ドメイン名を指定します。DNS.2 と DNS.3 のフィールドの値はオプションです。必要に応じて、複数の DNS.<n> フィールドを追加できます。

次に例を示します。

.... - root@turbonomic:/etc/pki/tls/private [root@turbonomic private] vim certsignreq.cfg  $ts = 2048$  $prompt = 10$  $default_m d = sha256$  $req\_extension = req\_ext$  $distinguished_name = dn$  $[dn]$  $C = 115$ ST=New York L=White Plains 0=Turbonomic OU=Educational Services CN=demo.turbonomic.com emailAddress= <first.lastname> @turbonomic.com [req ext] subjectAltName = @alt\_names [alt\_names]  $DNS.1 = demo.turbonomic.com$  $DNS.2 = demo$  $DNS.3 = my.ip.add.ress$ f. 書き込みし、ファイルを終了します。 **esc** を押して :wq! と入力し、**Enter** キーを押します。 g. 証明書要求ファイルを作成します。 コマンドを実行します: openssl req -new -sha256 -nodes -out turbonomic.csr -key turbonomic.key -config certsignreq.cfg h. ローカル マシンに証明書要求ファイルを転送します。 リモート マシンの証明書要求ファイル(turbonomic.csr)へのパスは、/etc/pki/tls/private です。 i. このファイルを証明機関に送信します。 証明機関は証明書を作成するためにこのファイルを使用します。 認証局から DER と Base64 の間のエンコーディングを選択できる場合は、**Base64** を選択してください。 2. 証明書ファイルの名前を変更します。 証明機関(CA)から証明書ファイルを受信するときに、証明書ファイルの名前を確認します。 名前を turbonomic.crt に変更します。 中間証明書のバンドルについて、証明機関(たとえば、GoDaddy または Symantec)はセキュリティ上の理由により、ルート証 明書にプロキシとして中間証明書を使用する場合があります。その場合、証明書チェーン バンドルも受信します。その場合、証 明書チェーンにも .crt 拡張子 (例:<intermediate>.crt) が付けられた名前をつけます。 3. 証明書をアップロードします。 Workload Optimization Manager インスタンスの /etc/pki/tls/certs ディレクトリに上記の証明書ファイルをします。 4. 証明書を適用します。 a. Workload Optimization Manager インスタンスへの SSH ターミナルセッションを開きます。 デフォルトのクレデンシャルは次のとおりです。 ■ ユーザー名:root パスワード: vmturbo b. ssl.conf ファイルのバックアップ ファイルを作成します。 cp /etc/httpd/conf.d/ssl.conf /etc/httpd/conf.d/ssl.conf-LOCALHOST c. ssl.conf ファイルを開きます。 vi /etc/httpd/conf.d/ssl.conf

- d. 新しいキーと crt ファイルのファイル パスを指定するため、ssl.conf ファイルを編集します。
	- localhost.crtを新しい証明書名に置換します (turbonomic.crt)。
		- # Server Certificate

SSLCertificateFile /etc/pki/tls/certs/localhost.crt

- <span id="page-23-0"></span>■ また localhost.key、を新しいキー ファイル名に置換します(turbonomic.key)。
	- # Server Private Key
	- SSLCertificateKeyFile /etc/pki/tls/private/localhost.key
- 中間証明書を受信した場合 server-chain.crt、を新規の中間ファイル名(<intermediate>.crt)に置換し ます。

# Server Certificate Chain

```
SSLCertificateChainFile /etc/pki/tls/certs/server-chain.crt
```
- e. 書き込みし ssl.conf ファイルを終了します。 **esc** を押して :wq! と入力し、**Enter** キーを押します。
- f. httpd サービスを再起動します。

service httpd restart

- 5. (オプション)セキュアな LDAP を設定します。
	- a. LDAPS をサーバから CER のファイルに SSL 証明書情報を保存します。 たとえば、証明書プロパティを表示し、[**名前を付けて保存]** または **[エクスポート]** をクリックして CER ファイルを作成しま す。
	- b. システムから Workload Optimization Manager アプライアンスに .CER ファイルを転送します。 たとえば、デフォルト証明書(root/vmturbo)を持つ SCP(secure copy)コマンドを使用して、CER ファイルを Workload Optimization Manager インスタンスの /tmp ディレクトリにコピーします。
	- c. Workload Optimization Manager インスタンスで、.CER ファイルを /anchors ディレクトリにコピーします。 たとえば rootca.cer、ファイルを /usr/share/pki/ca-trust-source/anchors/ ディレクトリにコピーしま す。
	- d. ルートとして update-ca-trust コマンドを実行します。 これは自動的に内蔵 cacerts jks を更新し、追加オプションの必要なく、curl で使用される適切な場所に証明書を置きます。
	- e. Tomcat サービスを再起動します。

service tomcat restart

# (オプション)データベース ディスク使用量の電 子メール通知を構成する

データベースがダウンしたとき、またはストレージの使用率が80%を超えたときに電子メールで通知するように、Workload Optimization Manager を構成できます。この通知を構成するには、最初に構成を初期化するスクリプトを実行します。次に、ディ スク消費量の定期的なチェックを設定するために、Workload Optimization Manager がサーバー上で提供するスクリプトを実行する cron ジョブを設定します。

この通知のワンタイム構成を実行するには、次のようにします。

1. 通知スクリプトの 1 つを実行します。

構成を初期化するには、提供されているスクリプトのいずれかを実行できます。それから、次のコマンドのいずれかを実行しま す。

- /srv/tomcat/script/appliance/turbo check db.sh
- /srv/tomcat/script/appliance/turbo check disk.sh
- 2. スクリプトでプロンプトが表示されたら、情報を入力します。

スクリプトは次のプロンプトを表示します。

 [root@turbonomic appliance] ./turbo\_check\_db.sh Configuration file does not exist. Creating default configuration file.

```
անակա
CISCO
```

```
 Database name (Default: vmtdb): 
 Database user (Default: root): 
 Database password: 
 Database port (Default: 3306): 
 Email address to send notifications to:
```
通知を受信する電子メール アドレスを入力します。

スクリプトを実行すると、指定した設定を保存する構成ファイルが作成されます。 30 分ごとに実行される定期チェックを設定するには、crontab ファイルに次の行を追加します。

\*/30 \* \* \* \* /srv/tomcat/script/appliance/turbo\_check\_db.sh >/dev/null 2>&1

\*/30 \* \* \* \* /srv/tomcat/script/appliance/turbo\_check\_disk.sh >/dev/null 2>&1

cron ジョブを設定した後、データベースがダウンした場合、またはディスク使用量が 80% を超えた場合、スクリプトは初期構成 で指定した受信者に電子メール アラートを送信します。さらに、スクリプトはアラートをログ ファイルに書き込みます。/var/ log/tomcat/monitor.log

### <span id="page-25-0"></span>ahah **CISCO**

# ライセンスのインストールおよび初回ログ イン

開始する前に、別の電子メールで送信されたフル ライセンス キー ファイルまたはトライアル ライセンス キー ファイルがあることを 確認してください。Workload Optimization Manager のインストールにアップロードできるように、ライセンスファイルをローカル マシンに保存します。

Workload Optimization Manager を初めて使用するには、以下のステップを実行します。

- 1. インストールされている Workload Optimization Manager インスタンスの IP アドレスを Web ブラウザに入力して接続します。
- 2. Workload Optimization Manager へログインします。
	- USERNAME administrator のデフォルトのクレデンシャルを使用します。
	- PASSWORD のパスワードを入力します。
	- パスワードをもう一度入力して、REPEAT PASSWORDを確認します。
	- 【構成 (CONFIGURE) ] をクリックします。
- 3. 使用状況データと分析を有効にするかどうかを決定します。 **[はい(AGREE)]** または **[いいえ(No)]** をクリックします。 この設定は後でいつでも変更できます。詳細については、『*Workload Optimization Manager* ユーザ ガイド』の「管理タスク」 を参照してください。
- 4. Workload Optimization Manager のインストールのセットアップを続行します。 **[開始(LET'S GO)]** をクリックします。
- 5. **[ライセンスの入力]** スライド アウトを開きます。 **[ライセンスのインポート(IMPORT LICENSE)]** をクリックします。
- 6. ライセンス キー ファイルをアップロードします。
	- a. [ライセンスの入力] スライド アウトで、次の方法のいずれかを使用してライセンスをアップロードすることができます。
	- [ライセンスの入力(Enter License)] スライド アウトにライセンス キーのファイルをドラッグします。
		- ライセンス キー ファイルを参照します。

.xml or .lic ファイルのみをアップロードしてください。

b. **[保存 (SAVE)]** をクリックします。

## WorkOptimization Manager License ライセンスを アップグレードする

ライセンスを購入してトライアル バージョンからフル バージョンにアップグレードする場合、またはライセンスを購入してイン ストールにより多くのワークロード容量を追加する場合、電子メールメッセージで新しいライセンスが表示されます。Workload Optimization Manager のインストールにアップロードできるように、ライセンスファイルをローカルマシンに保存します。

ahaha **CISCO** 

ライセンスをインストールするには、次の手順を実行します。

- 1. ライセンス設定ページに移動します。 **[設定(Settings )] > [ライセンス(License)]** を選択します。
- 2. **[ライセンスの入力]** スライド アウトを開きます。 **[ライセンスのインポート(IMPORT LICENSE)]** をクリックします。
- 3. ライセンス キー ファイルをアップロードします。
	- a. [ライセンスの入力] スライド アウトで、次の方法のいずれかを使用してライセンスをアップロードすることができます。
		- [ライセンスの入力 (Enter License)] スライド アウトにライセンス キーのファイルをドラッグします。
			- ライセンス キー ファイルを参照します。
			- .xml or .lic ファイルのみをアップロードしてください。
	- b. **[保存 (SAVE)]** をクリックします。

新しいライセンスをインストールすると、追加のワークロードの容量が自動的に使用可能になります。

### <span id="page-27-0"></span>ahah **CISCO**

# シングル サインオン認証

会社のポリシーがシングル サインオン (SSO)認証をサポートしている場合、Workload Optimization Manager によりセキュリティ アサーション マークアップ言語 (SAML) 2.0 を使用して、SSO 認証を有効にします。

高レベルでは、プロセスが含まれます。

- ■ 複数の外部グループまたは SSO に最低でも 1 個の外部グループを作成します。『*Workload Optimization Manager* ユーザー ガ イド』の「ユーザー アカウントの管理」を参照してください。
- Workload Optimization Manager を設定して SAML ID プロバイダ (IdP) に接続します。「シングル サインオンの構成」 (<sup>28</sup> ページ)を参照してください。

SSO が有効になっているときに、SSO クレデンシャルを使用して Workload Optimization Manager インスタンスにログインしま す。ログインにローカルまたは Active Directory(AD)クレデンシャルを使用しないでください。ID プロバイダ(IdP)により認証が 実行されます。

#### **注:**

SSO を有効にすると、Workload Optimization Manager は設定した IdP から認証のみを承認します。Workload Optimization Manager REST API 経由のリモート要求では SSO を使用しないでください。

エンドユーザー認証に Workload Optimization Manager REST API と SSO を同時に使用する場合は、SSO を構成するときに SAML\_ ENABLE ポリシーを設定することで実行できます(「シングルサインオンの構成(28ページ)を参照)。SAML\_ENABLE ポリシー を設定すると、アプリケーションへのエンドユーザー認証が IdP に委任され、ローカルで定義されたユーザーの監査済みクラスが RESTAPI 統合で使用できるようになります。

もう 1 つの選択肢は、SAML\_ONLY セキュリティ ポリシーです。SAM\_ONLY ポリシーを設定すると、すべての認証が IdP に委任さ れます。セキュリティ上の理由から、SAML\_ONLY ポリシーが構成されている場合、RESTAPI 要求は実行されません。

# 前提条件

開始する前に、IdP が SSO 用に設定されていることを確認してください。独自仕様または公開 IdP を使用できます。パブリック Okta IdP の設定例については、「IdP の一般的な設定とは?」 (44ページ) を参照してください。

## シングル サインオンの設定

シングル サインオンを設定するには、これらの手順を実行します。

(必須) 複数の外部グループまたは SSO に最低でも 1 個の外部グループを作成します。

alulu **CISCO** 

**重要事項:** 

SSO が有効になっている場合、Workload Optimization Manager は SSO IdP を介したログインのみを許可します。Workload Optimization Manager のインストールに移動するたびに、ユーザーは認証のために SSO ID プロバイダー (IdP) にリダイレクト されてから、Workload Optimization Manager のユーザインターフェイスが表示されます。

Workload Optimization Manager のインストールで SSO を有効にする前に、Workload Optimization Manager の管理者権限を 持つ SSO ユーザーを少なくとも 1 人設定する必要があります。そうしないと、SSO を有効にした後、Workload Optimization Manager で SSO ユーザを設定できなくなります。管理者として SSO ユーザーを認証するには、**外部認証**を使用して次のいずれ かを実行します。

- ■ 管理者承認を持つ 1 人の SSO ユーザーを設定します。 外部ユーザーを追加します。ユーザー名は、IdP で管理されているアカウントと一致する必要があります。
- 管理者承認を持つ SSO ユーザー グループを設定します。 外部グループを追加します。グループ名は IdP でユーザー グループと一致する必要があり、そのグループは少なくとも 1 人 のメンバーが必須です。

SSO への複数の外部グループまたは外部ユーザーの作成については、『*Workload Optimization Manager* ユーザー ガイド』の 「ユーザー アカウントの管理」を参照してください。

2. (必須) NTP サーバーが構成されており、Workload Optimization Manager インスタンスのシステム時刻が正しいことを確認し てください。

手順については[、\(ベスト プラクティス\)時刻の同期](#page-17-0) (18 ページ) を参照してください。

- 3. Workload Optimization Manager インスタンスへの SSH ターミナル セッションを開きます。
- 4. IdP からメタデータをダウンロードします。
- 5. メタデータを調べます。

メタデータを、「IdP [メタデータの例」](#page-29-0) (30 ページ)で提供されているサンプルと比較します。

メタデータに例に記載されていないオプションの属性タグが含まれている場合、それらはサポートされていないため、これらの オプションの属性タグを削除する必要があります。

- 6. Saml.xml ファイルに IdP メタデータのインポートします。
- a. saml.xmlファイルを作成します。
	- vi /srv/tomcat/data/config/saml.xml
	- b. /srv/tomcat/data/config/saml.xml ファイルに IdP メタデータのインポートします。
	- c. ファイルを保存します。
- 7. Tomcat 設定ファイルを変更します。
	- a. Tomcat 設定ファイルを開きます。
		- vi /etc/tomcat/tomcat.conf
	- b. CATALINA\_OPTS 変数を設定します。
		- 次のいずれかを選択します。
			- SAML\_ONLY:SAML 認証のみを許可します。Workload Optimization Manager REST API 統合はサポートされていま せん。
			- SAML\_ENABLE:SAML 認証を許可し、Workload Optimization Manager REST API 統合(ローカルおよび LDAP 認 証)をサポートします。

次に例を示します。CATALINA OPTS="-Dadmin.policy.localusers=SAML ONLY"

c. ファイルを保存します。

8. プロパティ ファイルをコピーします。

cp /srv/tomcat/data/config/saml.template.properties /srv/tomcat/data/config/ saml.properties

- 9. プロパティ ファイルを変更します。
	- a. Saml.properties ファイルを開きます。 vi /srv/tomcat/data/config/saml.properties
	- b. IDP.entityId プロパティを IdP のオーディエンス制限プロパティと同じ値に設定します。 次に例を示します。IDP.entityId=urn:test:turbo:markharm
- <span id="page-29-0"></span>c. Workload Optimization Manager のパブリック IP アドレスを設定します。 次に例を示します。Turbonomic.Location=10.10.10.123
- d. ファイルを保存します。
- 10. SAML 設定ファイルを生成します。

config saml.sh スクリプトを実行して、プロパティ ファイル内の値を解析し、SAML 設定ファイル saml-security. xml に転送します。

a. SAML 設定スクリプトのディレクトリに変更します。

cd /srv/tomcat/script/appliance/

b. SAML 設定スクリプトを実行します。

./config\_saml.sh

11. 信頼できるカスタム IdP 証明書を追加します。

パブリック ドメイン デフォルト キー ストアは、2 つのパブリック IdPs、Okta および SSO 円のみ信頼します。独自の IdP また はその他のパブリック IdP を使用している場合、セキュリティ管理者に連絡しデフォルト キー ストアに IdP 証明書を追加しま す。

デフォルトのキー ストアの場所:/srv/tomcat/webapps/vmturbo/WEB-INF/security/samlKeystore.jks キー ストアのパスワード:nalle123

12. Tomcat サービスを再起動します。

service tomcat restart

- 13. 設定が正しいことを確認します。
	- a. Workload Optimization Manager のユーザー インターフェイスに移動します。 認証のため、IdP に自動的にリダイレクトされます。
	- b. L以前に設定された外部グループまたは外部のユーザーのメンバーであるユーザー名でログインします。
	- c. Workload Optimization Manager インスタンスのシステム時刻が正しいことを確認してください。 時刻が同期されていない場合、ブラウザで HTTP Status 401 -authentication failed 例外が発生する可能性が あります。
	- d. 構成が成功しない場合は/var/log/tomcat/ catalina.out、ログファイルで HTTP Status 500 例外を探しま す。この例外が存在する場合は、メタデータで無効なオプションの属性タグを確認してください。

# IdP メタデータの例

このセクションでは、メタデータのオプションの属性を調べるときに役立つ IdP メタデータの例を示します。 メタデータに例に記載されていないオプションの属性タグが含まれている場合、それらはサポートされていないため、これらのオプ ションの属性タグを削除する必要があります。

```
 <?xml version="1.0" encoding="UTF-8"?> 
 <md:EntityDescriptor xmlns:md="urn:oasis:names:tc:SAML:2.0:metadata" 
 entityID="http://www.okta.com/exkexl6xc9MhzqiC30h7"> 
 <md:IDPSSODescriptor WantAuthnRequestsSigned="false" 
 protocolSupportEnumeration="urn:oasis:names:tc:SAML:2.0:protocol"> 
 <md:KeyDescriptor use="signing"> 
 <ds:KeyInfo xmlns:ds="http://www.w3.org/2000/09/xmldsig#"> 
 <ds:X509Data> 
 <ds:X509Certificate> 
 MIIDpDCCAoygAwIBAgIGAWMnhv7cMA0GCSqGSIb3DQEBCwUAMIGSMQswCQYDVQQGEwJVUzETMBEG 
 A1UECAwKQ2FsaWZvcm5pYTEWMBQGA1UEBwwNU2FuIEZyYW5jaXNjbzENMAsGA1UECgwET2t0YTEU 
 MBIGA1UECwwLU1NPUHJvdmlkZXIxEzARBgNVBAMMCmRldi03NzEyMDIxHDAaBgkqhkiG9w0BCQEW 
 DWluZm9Ab2t0YS5jb20wHhcNMTgwNTAzMTk0MTI4WhcNMjgwNTAzMTk0MjI4WjCBkjELMAkGA1UE 
 BhMCVVMxEzARBgNVBAgMCkNhbGlmb3JuaWExFjAUBgNVBAcMDVNhbiBGcmFuY2lzY28xDTALBgNV 
 BAoMBE9rdGExFDASBgNVBAsMC1NTT1Byb3ZpZGVyMRMwEQYDVQQDDApkZXYtNzcxMjAyMRwwGgYJ
```

```
արաքո
CISCO
```
 $1"$ />

```
 KoZIhvcNAQkBFg1pbmZvQG9rdGEuY29tMIIBIjANBgkqhkiG9w0BAQEFAAOCAQ8AMIIBCgKCAQEA 
      ugxQGqHAXpjVQZwsO9n8l8bFCoEevH3AZbz7568XuQm6MK6h7/O9wB4C5oUYddemt5t2Kc8GRhf3 
      BDXX5MVZ8G9AUpG1MSqe1CLV2J96rMnwMIJsKeRXr01LYxv/J4kjnktpOC389wmcy2fE4RbPoJne 
      P4u2b32c2/V7xsJ7UEjPPSD4i8l2QG6qsUkkx3AyNsjo89PekMfm+Iu/dFKXkdjwXZXPxaL0HrNW 
      PTpzek8NS5M5rvF8yaD+eE1zS0I/HicHbPOVvLal0JZyN/f4bp0XJkxZJz6jF5DvBkwIs8/Lz5GK 
      nn4XW9Cqjk3equSCJPo5o1Msj8vlLrJYVarqhwIDAQABMA0GCSqGSIb3DQEBCwUAA4IBAQC26kYe 
      LgqjIkF5rvxB2QzTgcd0LVzXOuiVVTZr8Sh57l4jJqbDoIgvaQQrxRSQzD/X+hcmhuwdp9s8zPHS 
      JagtUJXiypwNtrzbf6M7ltrWB9sdNrqc99d1gOVRr0Kt5pLTaLe5kkq7dRaQoOIVIJhX9wgynaAK 
      HF/SL3mHUytjXggs88AAQa8JH9hEpwG2srN8EsizX6xwQ/p92hM2oLvK5CSMwTx4VBuGod70EOwp 
      6Ta1uRLQh6jCCOCWRuZbbz2T3/sOX+sibC4rLIlwfyTkcUopF/bTSdWwknoRskK4dBekFcvN9N+C 
      p/qaHYcQd6i2vyor888DLHDPXhSKWhpG 
      </ds:X509Certificate> 
      </ds:X509Data> 
      </ds:KeyInfo> 
      </md:KeyDescriptor> 
      <md:NameIDFormat>urn:oasis:names:tc:SAML:1.1:nameid-format:unspecified 
      </md:NameIDFormat> 
      <md:NameIDFormat>urn:oasis:names:tc:SAML:1.1:nameid-format:emailAddress 
      </md:NameIDFormat> 
      <md:SingleSignOnService Binding="urn:oasis:names:tc:SAML:2.0:bindings:HTTP-POST" 
      Location="https://dev-771202.oktapreview.com/app/ibmdev771202_turbo2_1/exkexl6xc9MhzqiC30h7/sso/sam 
      <md:SingleSignOnService Binding="urn:oasis:names:tc:SAML:2.0:bindings:HTTP-Redirect" Location="htt 
ps://dev-771202.oktapreview.com/
```

```
 app/ibmdev771202_turbo2_1/exkexl6xc9MhzqiC30h7/sso/saml"/> 
 </md:IDPSSODescriptor> 
 </md:EntityDescriptor>
```
# シングル サインオンの無効化

いずれかの理由で SSO を使用今後使用しない場合、Workload Optimization Manager インストールで無効にできます。シングル サインオンを無効にするには、これらの手順を実行します。

- 1. Workload Optimization Manager インスタンスへの SSH ターミナルセッションを開きます。
- 2. CATALINA\_OPTS 変数を無効にする Tomcat 設定ファイルを変更します。
	- a. Tomcat 設定ファイルを開きます。
		- vi /etc/tomcat/tomcat.conf
	- b. コメント文字を挿入または CATALINA\_OPTS 変数の行を削除します。

次に例を示します。# CATALINA OPTS="-Dadmin.policy.localusers=SAML ONLY" c. ファイルを保存します。

- 3. ローカル マシンの Tomcat 設定ディレクトリに移動します。
	- ディレクトリは、次のとおりです。/srv/tomcat/data/config
- 4. Tomcat 設定ディレクトリからファイルを削除します。 次を削除します。
	- メタデータ ファイル:/srv/tomcat/data/config/saml.xml
	- SAML構成ファイル:/srv/tomcat/data/config/saml-security.xml
	- SAMLプロパティファイル:/srv/tomcat/data/config/saml.properties
- 5 Tomcat サービスを再起動します。

```
service tomcat restart
```
- <span id="page-31-0"></span>6. 設定が正しいことを確認します。
	- a. Workload Optimization Manager のユーザー インターフェイスに移動します。 認証のため、IdP にはリダイレクトされません。デフォルトの Workload Optimization Manager ログイン画面にリダイレク トされます。
	- b. ローカルのアカウントまたはアクティブ ディレクトリ(AD)アカウントでログインします。

# シングル ログアウトのサポート

SSO 機能を使用している場合、Workload Optimization Manager セキュリティ アサーション マークアップ言語 (SAML) 2.0 によ って提供されるシングル ログアウト機能をサポートしています。SSO が有効になっている Workload Optimization Manager セッシ ョンで **[ログアウト(Logout)]** をクリックする時、SAML 2.0 シングル ログアウト機能では Workload Optimization Manager セッ ション、ブラウザ セッション、Id プロバイダー(IdP)セッション、同じ IdP セッションに接続されている 他のサービス プロバイダ (SP)のセッションを終了します。

この機能を使用する場合は、セキュリティ管理者に問い合わせて設定してください。

要件は次のとおりです。

- Single Logout 設定を IdP で有効にする必要があります。
- IdP では Workload Optimization Manager SAML キー ストアの証明書を信頼する必要があります。

IdP を有効にしていない、またはシングル ログアウトをサポートしない場合、IdP から手動でログアウトし、Workload Optimization Manager から完全にログアウトする必要があります。

**[ログアウト(Logout)]** をクリックせずにブラウザを閉じる場合や、ブラウザ セッションがタイムアウトする場合、Workload Optimization Manager または IDP セッションが有効であるならば再びログインすることができます。

### <span id="page-32-0"></span>بالمالة **CISCO**

# Workload Optimization Manager の新しい バージョンの更新

当社は Workload Optimization Manager のすべての側面を革新し改善するよう引き続き取り組んでいきます。これは、Workload Optimization Manager の新しいバージョンを定期的にリリースすることを意味します。新しいバージョンが使用可能かどうかを定期 的に確認する必要があります。

新しいバージョンが利用可能になったら、新しいバージョンをインストールするだけでなく、既存のインストールされたサーバ を適切に更新することも重要です。最初に Workload Optimization Manager をインストールしたとき、高度なデータ収集と分析 プロセスを行うことができます。インストールの内部には、仮想環境全体のパフォーマンス データを保持する統合データベース が存在します。Workload Optimization Manager は、右サイジング、傾向予測、その他の分析を行うこの履歴データを使用しま す。つまり、Workload Optimization Manager にとってデータベースは重要であり、時間の経過とともにより重要になっていきま す。Workload Optimization Manager のインストールを適切に更新すると、データベースを継続して使用できるようになります。

Workload Optimization Manager インストールを更新するには:

1. Workload Optimization Manager VM に十分なディスク容量があるかどうかを確認します。

サーバのディスク容量使用状況を確認するには、SSH を Workload Optimization Manager インスタンスに root として実行しま す(デフォルトのパスワードは vmturbo です)。次のコマンドを発行します。df -kh

更新を実行するには、少なくとも 5 GB のディスク空き領域が必要です。必要な量はデータベースのサイズによって異なり、デ ータベースを完全にコピーするため、データベースのパーティションに十分な領域が必要です。たとえば、大規模な環境と大規 模なデータベースがある場合、必要な容量の適切な概算は 15 GB です。

2. 現在の Workload Optimization Manager VM のスナップショットを保存します。

更新する前に、Workload Optimization Manager VM を適切にシャットダウン(電源オフではない)し、スナップショットを実 行する必要があります(または VM のクローン)。これにより、更新中に問題が発生した場合に、信頼性の高い復元ポイントが 確保できます。スナップショットを作成したら、VM をオンラインに戻します。

3. オフライン インストール パッケージをダウンロードします。

http://www.cisco.com に移動して、Workload Optimization Manager の最新の更新パッケージを見つけます。ローカル マシンにパッケージをダウンロードします。戻ることができる場所にダウンロードを保存します。

4. Workload Optimization Manager の更新ページが開かれます。

次の URL から、Workload Optimization Manager の [更新(Update)] ページに移動できます。

https://YOUR\_WOM\_URL\_or\_IP/update.html.たとえば、アドレスから Workload Optimization Manager を表示する 場合は、10.10.222.333ブラウザを https://10.10.222.333/update.html. に移動します。

5. [更新] ページにログインします。

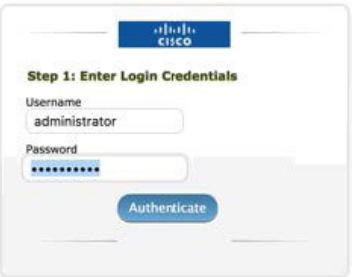

デフォルトの Workload Optimization Manager 管理者アカウントにクレデンシャルを割り当てます。

- ユーザー: administrator
- パスワード:このアカウントに設定したパスワード
- 6. 更新パッケージをアップロードして、オフライン更新を適用します。

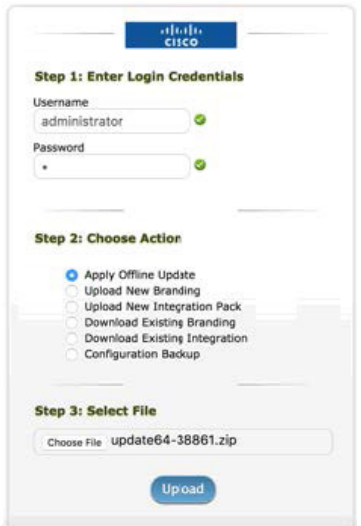

- ■ **[オフライン更新を適用する(Apply Offline Update)]** アクションを選択します
- 適用する更新パッケージを選択します **[ファイルの選択]** をクリックして、ローカル マシンに保存した更新パッケージを参照します。
- [アップロード (Upload) ] をクリックして、更新パッケージを適用します
- 7. ブラウザのデータを消去し、ブラウザを更新してください。

クラシック UI を使用する場合は、フラッシュ キャッシュも消去する必要があります。詳細については、[ローカル](#page-40-0) Adobe Flash <u>[キャッシュをクリアする必要があるケースは?](#page-40-0)*(41 ページ)*を参照してください</u>。

ブラウザのデータを消去してブラウザを更新すると、Workload Optimization Manager の機能に完全にアクセスできるようにな ります。ただし、現在の分析データに依存する機能は、完全なマーケット サイクル(通常は 10 分)が経過するまで利用できま せん。たとえば、保留中のアクションのリストには、完全なマーケット サイクルが終了するまでアクションは表示されません。

- 8. 新しいバージョンを確認してください。 **[設定(Settings)] > [更新(Updates)]** に移動し、**[バージョン情報(About)]** をクリックします。
- 9. (オプション)リモート クライアント接続を許可します。

手順については、を参照してください。

リンクが切れています!(オプション)リモートの MariaDB 接続をインスタンスに設定します。

10. 他のユーザーに、ブラウザ データを消去し、Workload Optimization Manager ブラウザ セッションを更新するように通知しま す。

他のユーザーがクラシック UI を使用している場合は、フラッシュ キャッシュも消去する必要があります。詳細については、 ローカル Adobe Flash [キャッシュをクリアする必要があるケースは?](#page-40-0) (41ページ)を参照してください。

անակա **CISCO** 

#### **重要事項:**

ソフトウェアの更新が完了し、Workload Optimization Manager のユーザー インターフェイスがブラウザで更新されるま で、Workload Optimization Manager VM を再起動しないでください。更新が完了しないと思われる場合、シスコ サポート担当者に ご連絡ください。

Workload Optimization Manager は、更新を段階的に適用します。ソフトウェアは、特定の構成ファイルとともにすぐに更新しま す。更新プロセスにより Workload Optimization Manager サーバをできるだけ早く再起動します。

一部のバージョンでは、更新によりデータベースの再構築を行う必要があります。これはお客様の環境とデータベースのサイズによ って、時間のかかる可能性があります。クイック サーバ再起動を有効にするため、サーバの実行中に、更新によりバックグラウンド でこの再構成を実行します。Workload Optimization Manager は環境内の管理されますが、履歴データへのアクセスが完了できない 可能性があります。たとえば、データベースの再構築が完了するまでレポートを表示することができません。

### <span id="page-35-0"></span>սիսին **CISCO**

# RHEL プラットフォームへのインストール と更新

Cisco delivers a server tha象 Vx86アーキテクチャの VM にインストールされた RedHat Linux(RHEL)7.xプラットフォーム上のこ れは、管理ポリシーで RHEL が必要な環境をサポートするためです。

#### **注:**

Workload Optimization Manager のもっとも一般的な配信は、CentOS を OS として実行する x86 アーキテクチャを使用する VM 上 にあります。CentOS の配信には、必要なすべてのコンポーネントが含まれています。CentOS プラットフォームへのアップグレード が必要になった場合、シスコはプラットフォームの更新を含む新しい配信をリリースします。このセクションでは、RHEL を実行して いる VM でのあまり一般的でない展開について説明します。RHEL プラットフォームの場合、プラットフォームを最新の状態に保つ責 任があります。

# RHEL の要件およびセットアップ

新規インストールを実行する場合でも、既存の Workload Optimization Managerインストールを更新する場合でも、プラットフォー ムが最新であることを確認する必要があります。

さらに、実行する Workload Optimization Manager のバージョンに対応する openJDK バージョンを実行する必要があります。現在 の Workload Optimization Manager バージョンには、openJDK1.8 が必要です。

シスコは、RHELVM に対して次のセットアップの推奨事項を作成します。

- VMには4つの vCPU と 32GB の RAM が必要です。
- OS カーネルのブート パーティションを作成して、500MB にする必要があります。
- VM ストレージ要件は 500GB 以上です。ストレージ要件によってシン プロビジョニング可能です。
- 次の目的で LVM ボリュームを作成する必要があります。
	- パーティション スキームに関する RedHat の推奨事項に従ったスワップ パーティション。
	- スワップ パーティションのサイズは、割り当てられた RAMサイズと一致する必要があります (たとえば、32GB の RAM と 32GB のスワップ パーティション)
	- /var/log/ に保存するシステム ログ用に 30 GB
	- /tmp/ のシステム一時ストレージ用に 20 GB
	- ルート パーティション(/)への製品インストール用に 50 GB
	- 残りのスペース(約380 GB)を /var/lib/mysql のデータベースに使用します。

さらに、VM は次の前提条件を満たしている必要があります。

- OSプラットフォームは RHEL7.x です。
- ファイアウォールは、ポート 80 および 443 での接続を許可するように構成されています。
- unzip ユーティリティをインストールする必要があります。
- VM の名前にアンダースコア文字は含まれていません。ホスト名を変更できない場合、「[ホスト名の制限を回避するには?」](#page-42-0) (<sup>43</sup> [ページ\)](#page-42-0)で説明されている回避策を使用できます。

```
alulu
CISCO
```
- 次の DejaVu フォントがインストールされています。
	- dejavu-fonts-common
	- dejavu-sans-fonts
	- dejavu-sans-mono-fonts
	- dejavu-serif-fonts

フォントを確認するには、次のコマンドを使用します。

rpm -qa | grep dejavu

DejaVu フォントがインストールされていない場合は、「フォントを追加してRHEL[プラットフォームのレポートを有効にする方](#page-41-0) 法」 (42ページ)[の手順を実行します](#page-41-0)。

(オプション)RHEL プラットフォームが SELinux を使用している場合は、以下が設定されていることを確認してください。

- Apache と Tomcat 間の通信を許可するように SELinux を構成します。
	- 1. /etc/selinux/config ファイルを編集します。ファイルで SELINUX=permissive、を検索して SELINUX=enforcing に設定します。
	- 2. RHEL オペレーティング システムを再起動します。
		- systemctl reboot
	- 3. Apache と Tomcat 間の通信を有効にします。 次のコマンドを実行します。 setsebool -P httpd can network connect=1
- policycoreutils-python-2.2.5-11.el7\_0.1.x86\_64 パッケージをインストールします。

次のコマンドを実行します。

yum provides /usr/sbin/semanage yum install policycoreutils-python

# ブラウザ要件

Workload Optimization Manager は、最も一般的に使用されている Web ブラウザ(Internet Explorer、Mozilla Firefox、Google Chrome、Apple Safari など)で動作します。

Web ブラウザは、JavaScript が有効になっている必要があります。

さらに、Workload Optimization Manager のユーザー インターフェイスに使用するブラウザは、Workload Optimization Manager イ ンスタンスと 1 分以内に同期する必要があります。この同期を行わないと、Workload Optimization Manager に不正なメトリック値 が表示される可能性があります。

また、Workload Optimization Manager のユーザー インターフェースに GoogleChrome を使用している場合、レポートを表示する には、レポートをダウンロードする前に Chrome プレビュー モードをオフにする必要があります。

# RHEL VM へのインストール

Workload Optimization Manager の RHEL 展開を作成するには、RHEL 7.x を実行する VM を作成し、Workload Optimization Manager の更新をダウンロードして、必要なコンポーネントをインストールします。さらに、VM のディレクトリ構造を変更し、デ ータベース構成ファイルを変更して、必要なサービスを起動する必要があります。

- 1. RHEL7.x オペレーティング システムを実行する VM を作成します。
- 2. Workload Optimization Manager 製品を RHELVM にインストールします。

オフライン更新を構成して、Workload Optimization Manager の初期バージョンをインストールできます。

- a. Workload Optimization Manager の更新パッケージについては、シスコの担当者にお問い合わせください。
- b. パッケージを RHEL サーバー上の /tmp ディレクトリに保存します。
- c. 必要なオフライン更新バージョンを特定したら、root 権限を持つ shell を開き、次のコマンドを実行します。<cwom\_ update\_package\_name.zip> は、オフライン更新パッケージの名前です。

```
cd /tmp 
      unzip <cwom update package name.zip>
      cp /tmp/cisco_temp.repo /etc/yum.repos.d/ 
3. その他の必要なコンポーネントをインストールします。
   コンポーネントをインストールするには、この順番で次のコマンドを実行します。
   a. apache/mod_ssl
     yum install mod_ssl 
   b. Java ランタイム環境 
     インストールしている Workload Optimization Manager のバージョンと一致する JRE バージョンをインストールする必要が
     あることに注意してください。この例は、JRE1.8 のインストールを示しています。
     yum install java-1.8.0-openjdk 
     update-alternatives --config java 
     コマンドで、インストールしたばかりのバージョンに対応する Java のバージョンを選択します(「RHEL とセットアップの
     要件」(36 ページ)を参照)。
   c. Workload Optimization Manager バンドル 
     yum install cwom-bundle --nogpgcheck
4. 正しいファイル構造を設定します。
   次のコマンドを実行して、必要なディレクトリ構造を設定します。
   ln -s /srv/www/htdocs /srv/www/html 
   rmdir /var/www/cgi-bin 
   rmdir /var/www/html 
   ln -s /srv/www/cgi-bin /var/www/cgi-bin 
   ln -s /srv/www/htdocs /var/www/html 
   rm -rf /var/lib/tomcat6/ /var/lib/tomcat/ 
   ln -s /srv/tomcat6/ /var/lib/ 
   ln -s /srv/tomcat/ /var/lib/ 
   mkdir -p /var/lib/mysql/tmp 
   chown mysql:mysql /var/lib/mysql/tmp 
   mkdir /var/lib/wwwrun 
   chown -R apache.apache /var/lib/wwwrun 
5. Workload Optimization Manager バンドルにインストールされたデータベースを初期化します。
   次のコマンドを実行します。
   cd /srv/rails/webapps/persistence/db/ 
   ./initialize_all.sh 
6. 関連するサービスを開始します。
   VM を再起動するか、次のコマンドを実行してサービスを開始できます。
   service tomcat start 
   service httpd start 
7. VM と VM をホストする物理マシンの間で時刻が同期されていることを確認します。
   NTP サービスが実行されていることを確認します。
   VMware vSphere によって管理されているホストの場合、VM の [ゲスト時間とホストの同期(Synchronize Guest Time With
   Host)] オプションを無効にします。この設定は、[オプション(Options)] > [VMware ツール(VMware Tools)] > [詳細
```
8. /cgi-bin ディレクトリのコンテキストを変更して、cgi スクリプトの実行を有効にします。 次のコマンドを実行します。

**(Advanced)]**にあります。

```
արակա
CISCO
```

```
semanage fcontext -a -t httpd sys script exec t "/srv/www/cgi-bin(/.*)?"
restorecon -Rv /srv/www/cgi-bin/
```
- 9. http と https を firewalld に追加して、http(s) 通信を有効にします。 次のコマンドを実行します。
	- a. /etc/firewalld/zones/public.xml ファイルを編集します。

パブリック ゾーン セクションの設定を変更します。次に例を示します。

```
 <zone> 
 <short>Public </short> 
 <description>For use in public areas. You do not trust the other 
         computers on networks to not harm your computer. Only selected 
         incoming connections are accepted. </description> 
 <service name="dhcpv6-client"/> 
 <service name="ssh"/> 
 <service name="http"/> 
 <service name="https"/> 
 </zone>
```
b. Firewalld をリロードします。

firewall-cmd --complete-reload

c. firewalld サービスを再起動します。

systemctl restart firewalld

- 10. (オプション) リモート MariaDB クライアント接続を許可します。
	- a. bind-addr 構成ファイルを開きます。 たとえば vi /etc/my.cnf.d/bind-addr.cnf、コマンドを使用します。
	- b. bind address パラメーターを Workload Optimization Manager インスタンスの IP アドレスに設定します。 次に例を示します。bind\_address=10.10.10.123
	- c. ファイルを保存します。
	- d. MariaDB サービスを再起動します。

systemctl restart mariadb コマンドを実行します。

#### **注:**

リモート MariaDB クライアント接続を許可する場合は、必ず /etc/ firewalld/zones/public.xml ファイルに行 <service name="mysql"/> を追加してください。

11. (オプション)SSO 認証を設定します。手順については、<u>「[シングル サインオン認証」](#page-27-0)*(28 ページ)*を参照してくださ</u>い。

# 既存のRHEL 展開の更新

RHEL プラットフォームに Workload Optimization Manager を展開した後、新しいバージョンの Workload Optimization Manager が 利用可能になったら、そのインストールを更新できます。

#### **注:**

DejaVu フォントがインストールされており、JDK バージョンが新しい Workload Optimization Manager バージョンと互換性がある ことを確認する必要があります。詳細については、「RHELとセットアップの要件」 (36ページ)を参照してください。

### オフライン更新

以下の手順を実行します。

1. 新しいオフライン成果物をダウンロードして、/ tmp ディレクトリに解凍します。<cwom\_update\_package\_name.zip> は、オ フライン更新パッケージの名前です。

```
rm -rf /tmp/cisco 
cd /tmp
```
unzip <cwom update package name.zip>

2. これらのコマンドを実行して、インストールされているコンポーネントを更新します。

```
yum clean all 
cd /tmp/cisco
```
yum -y localupdate x86 64/\* i586/\* | tee /var/lib/wwwrun/manual cisco update.txt

3. ブラウザのデータを消去し、ブラウザを更新してください。 クラシック UI を使用する場合は、フラッシュ キャッシュも消去する必要があります。詳細については[、ローカル](#page-40-0) Adobe Flash [キャッシュをクリアする必要があるケースは?](#page-40-0) (41ページ)を参照してください。 ブラウザのデータを消去してブラウザを更新すると、Workload Optimization Manager の機能に完全にアクセスできるようにな

ります。ただし、現在の分析データに依存する機能は、完全なマーケット サイクル(通常は10分)が経過するまで利用できませ ん。たとえば、保留中のアクションのリストには、完全なマーケット サイクルが終了するまでアクションは表示されません。

4. バージョンを確認してください。

**[設定(Settings)] > [更新(Updates)]** に移動し、**[バージョン情報(About)]** をクリックします。

- 5. (オプション)リモート MariaDB クライアント接続を許可します。
	- a. bind-addr 構成ファイルを開きます。 たとえば vi /etc/my.cnf.d/bind-addr.cnf、コマンドを使用します。
		- b. bind\_addressパラメーターを Workload Optimization Manager インスタンスの IP アドレスに設定します。

例:bind\_address=10.10.10.123

- c. ファイルを保存します。
- d. MariaDB サービスを再起動します。

systemctl restart mariadb コマンドを実行します。

6. 他のユーザーに、ブラウザ データを消去し、Workload Optimization Manager ブラウザ セッションを更新するように通知しま す。

他のユーザーがクラシック UI を使用している場合は、フラッシュ キャッシュも消去する必要があります。詳細については、 ローカル Adobe Flash [キャッシュをクリアする必要があるケースは?](#page-40-0)(41 ページ)を参照してください。

### <span id="page-40-0"></span>بالبالب **CISCO**

# $FA()$

Workload Optimization Manager でもっとも価値ある経験を得るため、もっともユーザーが経験しているインストールの問題を収集 しました。詳細について質問があれば、Workload Optimization Manager テクニカル サポートに連絡します。

# Workload Optimization Manager クライアントを実 行するために特別なソフトウェアが必要ですか?

クラシック UI を使用する場合、ブラウザに最新の Flash プラグインをインストールしていることを確認します。URL にアクセスする と空白のページに移動する場合、Flash プラグインがインストールされていない可能性があります。

# ローカル Adobe Flash キャッシュをクリアするタ イミングは?

Workload Optimization Manager インスタンスを更新した後にクラシック UI を使用する場合、Flash のキャッシュをクリアする必要 があります。Flash のキャッシュをクリアすることで、Workload Optimization Manager ユーザー インターフェイスは、ブラウザで完 全に更新されます。キャッシュをクリアするには、システムにローカルで Flash 設定を開くか、次の Adobe サイトから設定マネージ ャにアクセスできます。

http://www.macromedia.com/support/documentation/en/flashplayer/help/ settings manager07.html

システムでローカル設定マネージャを開くには、次をクリックします。

- ■ Windows:**[スタート(Start)] > [設定(Settings)] > [コントロール パネル(Control Panel)] > [Flash Player]**
- ■ Macintosh:**[システム設定(System Preferences)] > [Flash Player]**
- ■ Linux Gnoe:**[システム(System)] > [設定(Preferences)] > [Adobe Flash Player]**
- Linux KDE:[システム設定(System Settings)] > [Adobe Flash Player]

<span id="page-41-0"></span>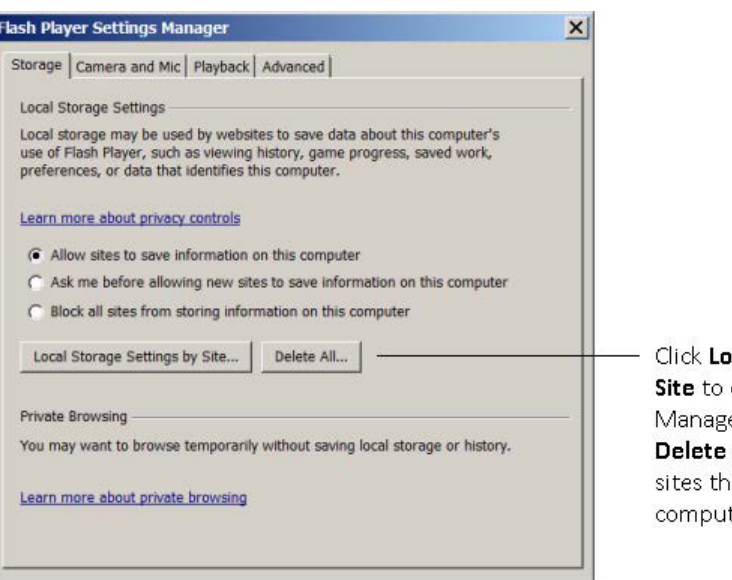

cal Storage Settings by clear just the Operations er appliance, or click All clear the cache for all at have run on your ter.

# Workload Optimization Manager によって作成さ れた推奨事項の一部を実行できないのはなぜです か?

Workload Optimization Manager の推奨を自動化するには、設定ポリシーについての完全な情報に関する『*Workload Optimization Manager* ユーザー ガイド』を確認してください。ポリシーは **[設定] > [ポリシー]** にあります。

Workload Optimization Manager は、次のアクションモードをサポートしています。

- 無効 アクションを推奨または実行しません。
- 推奨 --アクションを推奨することで、ユーザーは指定のハイパーバイザを使用するか、他の方法で実行できます。
- 手動– アクションを推奨しオプションを提供して、ユーザー インターフェイスを介してアクションを実行します。
- 自動 Workload Optimization Manager によりアクションを自動的に実行します。

一部のアクションはデフォルトで推奨または無効に設定されています。これらのアクションの実行を有効にするには、手動または自 動を変更する必要があります。

その他のアクションは、Workload Optimization Manager では実行できません。これらのアクションはオプションとして、無効また は推奨のみがあります。

## RHEL プラットフォームのレポートを有効にする フォントを追加するには?

DejaVu フォントがインストールされているかどうかを確認するには、コマンドを使用します。

rpm -qa | grep dejavu

DejaVu フォントがインストールされていない場合は、次の手順に従います。

1. DejaVu フォントをインストールするには、ルート権限を持つシェルを開き、この YUM コマンドを実行します。

yum install -y dejavu-fonts-common dejavu-sans-fonts dejavu-sans-mono-fonts dejavuserif-fonts

<span id="page-42-0"></span>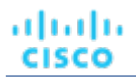

2. 新しい設定ファイルを作成します。

vi /etc/fonts/local.conf

3. このコードを /etc/fonts/local.conf ファイルにコピーします。

```
 <?xml version='1.0'?> 
 <!DOCTYPE fontconfig SYSTEM 'fonts.dtd'> 
 <fontconfig> 
 <alias> 
    <family>serif</family> 
    <prefer><family>Utopia</family></prefer> 
 </alias> 
 <alias> 
    <family>sans-serif</family> 
    <prefer><family>Utopia</family></prefer> 
 </alias> 
 <alias> 
    <family>monospace</family> 
    <prefer><family>Utopia</family></prefer> 
 </alias> 
 <alias> 
    <family>dialog</family> 
    <prefer><family>Utopia</family></prefer> 
 </alias> 
 <alias> 
    <family>dialoginput</family> 
    <prefer><family>Utopia</family></prefer> 
 </alias> 
 </fontconfig>
```
4. ファイルを保存します。

## アンダースコア文字を含むホスト名の制限を回避 するには?

デフォルトで、Apache は名前に下線文字があるホスト名をサポートします。Workload Optimization Manager を展開する時、その名 にそれらの文字を含まない VM にインストールする必要があります。ホスト名に下線文字を含む場合、ユーザー インターフェイスを 開こうとするときに Apache は 400 個以上のエラーが返されます。

ホスト名を変更できない場合、Apache 設定ファイルを変更して、回避策としてレガシ動作を有効にできます。これを行うには、次の 手順を実行します。

- 1. デフォルト クレデンシャルを使用して、セキュアなシェルを Workload Optimization Manager マシンで開きます:root/ vmturbo。
- 2. Apache 設定ファイルを開きます。

vi /etc/httpd/conf/httpd.conf

- 3. HttpProtocolOptions の安全でない設定を有効にします。
	- a. コマンド文字を削除して、HttpProtocolOptions の安全でない設定を有効にします。
	- b. コメント文字を挿入して、HttpProtocolOptions の厳密な設定を無効にします。 次に例を示します。

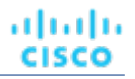

<span id="page-43-0"></span>HttpProtocolOptions unsafe # HttpProtocolOptions strict

- 4. ファイルを保存します。
- 5. httpd サービスを再起動します。

service httpd restart

## What IdP の一般的な設定とは?

シングル サインオン (SSO) の構成を開始する前に、IdP が SSO 用に設定されていることを確認する必要があります。 IdP を設定するときに役立つ可能性のあるパブリック OktaIdP の一般的な設定を次に示します。

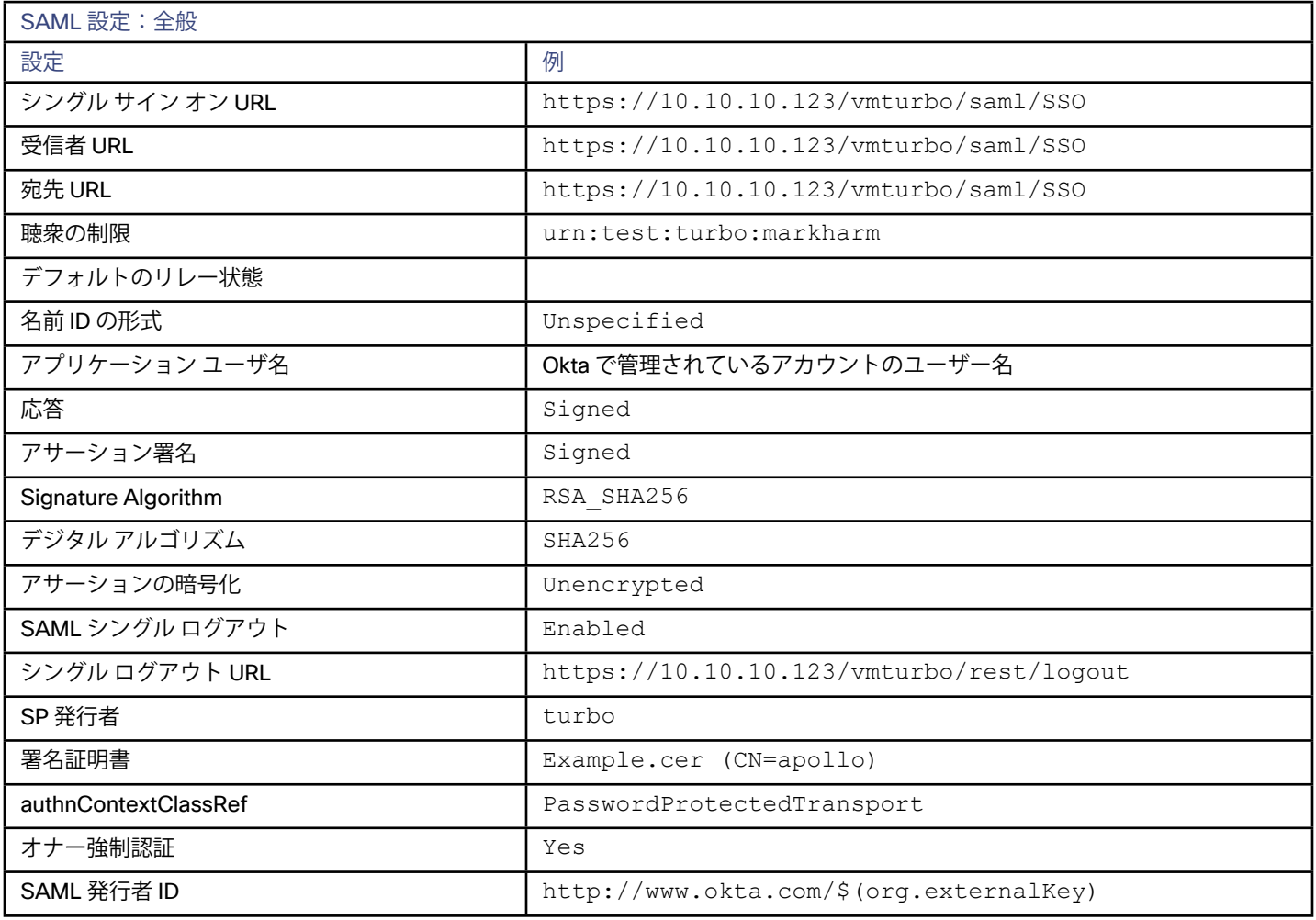